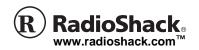

## **6 Foot USB to Parallel Printer Cable**

OWNER'S MANUAL — Please read before using this equipment.

26-184

### **PACKAGE CONTENTS**

- Installation driver in floppy diskette (for Windows 98, Windows 98SE and Windows ME. (The driver is pre-installed in Windows 2000, and Windows XP.)
- 6 ft. USB to Parallel Printer Cable
- This Owner's Manual

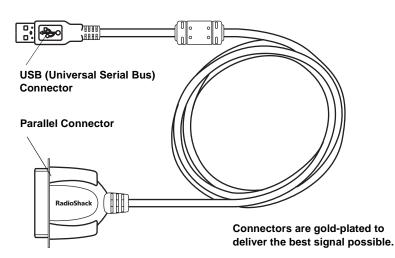

Thank you for purchasing the RadioShack 6 ft. USB to Parallel Printer Cable. This printer cable lets you connect a printer with a traditional IEEE-1284 parallel interface to a USB (Universal Serial Bus) interface. This cable is compatible with most printers that have a 36-pin socket, and fully compatible with USB host device drivers. The cable uses single chip (ASIC) USB to parallel for full speed communication. It supports both true bi-directional communication, and standard PC parallel port register based operation. It is both USB Specification Rev. 1.1 compliant and IEEE-1284 1994 (bidirectional parallel interface) specification compliant. Since the cable is powered by the USB port, it has a very low power consumption.

# SYSTEM REQUIREMENTS

### Hardware

Your computer must be an IBM PC-compatible with an Intel-compatible 486DX-66 MHz CPU or higher. It must have one standard 4-pin USB port with the symbol.

# Software

# **USB INSTALLATION**

- 1. Turn on your computer.
- 2. Make sure the USB port is enabled and works properly.
- 3. Plug the USB plug into the USB port.

Depending on which operating system you have, Windows will detect a USB device and the corresponding Wizard will be initiated.

#### Windows 98

Windows 98 detects the RadioShack USB to Parallel Printer Cable device and runs the Add New Hardware Wizard to help you installing the driver software for the printer.

- 1. Click Next to continue.
- 2. Insert the supplied USB to parallel printer cable driver diskette into the floppy disk drive.
- Select Search for the best driver for your device (Recommended), and click Next to continue.
- Select Floppy disk drives, and click Next to continue. Windows will detect the driver (A:\PARUPL.INF) and shows the RadioShack USB to Parallel Printer Cable device.
- 5. Click **Next** to continue installation.
- When Windows reports it has finished installing the software required for the new RadioShack USB to Parallel Printer Cable device, click Finish.

### Windows ME

Windows ME detects the RadioShack USB to Parallel Printer Cable device and runs the *Add New Hardware Wizard* to help you installing the driver software for the printer.

 Insert the supplied USB to parallel printer cable driver diskette into the floppy disk drive.

### ! IMPORTANT!

If an icon appears at the end of a paragraph, go to the box on that page with the corresponding icon for pertinent information.

\_\_\_\_\_ Warning

Windows 95.

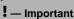

NOTE I

You cannot operate this printer cable with

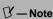

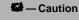

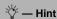

© 2002 RadioShack Corporation.
All Rights Reserved.
RadioShack and RadioShack.com are trademarks used by RadioShack Corporation.

.

#### **Limited Ninety-Day Warranty**

This product is warranted by RadioShack against manufacturing defects in material and workmanship under normal use for ninety (90) days from the date of purchase from RadioShack company-owned stores and authorized RadioShack franchisees and dealers. EXCEPT AS PROVIDED HEREIN, RadioShack MAKES NO EXPRESS WARRANTIES AND ANY IMPLIED WARRANTIES, INCLUDING THOSE OF MERCHANTABILITY AND FITNESS FOR A PARTICULAR PURPOSE, ARE LIMITED IN DURATION TO THE DURATION OF THE WRITTEN LIMITED WARRANTIES CONTAINED HEREIN. EX CEPT AS PROVIDED HEREIN, RadioShack SHALL HAVE NO LIABILITY OR RESPONSIBILITY TO CUSTOMER OR ANY OTHER PERSON OR EN-TITY WITH RESPECT TO ANY LIABILITY, LOSS OR DAMAGE CAUSED DIRECTLY OR INDI-RECTLY BY USE OR PERFORMANCE OF THE PRODUCT OR ARISING OUT OF ANY BREACH OF THIS WARRANTY, INCLUDING, BUT NOT LIMITED TO, ANY DAMAGES RESULTING FROM INCONVE-NIENCE, LOSS OF TIME, DATA, PROPERTY, REVENUE, OR PROFIT OR ANY INDIRECT, SPECIAL INCIDENTAL, OR CONSEQUENTIAL DAMAGES EVEN IF RadioShack HAS BEEN ADVISED OF THE POSSIBILITY OF SUCH DAMAGES.

Some states do not allow limitations on how long an implied warranty lasts or the exclusion or limitation of incidental or consequential damages, so the above limitations or exclusions may not apply to you.

In the event of a product defect during the warranty period, take the product and the RadioShack sales receipt as proof of purchase date to any RadioShack store. RadioShack will, at its option, unless otherwise provided by law: (a) correct the defect by product repair without charge for parts and labor; (b) replace the product with one of the same or similar design; or (c) refund the purchase price. All replaced parts and products, and products on which a refund is made, become the property of RadioShack. New or reconditioned parts and products may be used in the performance of warranty service. Repaired or replaced parts and products are warranted for the remainder of the original warranty period. You will be charged for repair or replacement of the product made after the expiration of the warranty period.

This warranty does not cover: (a) damage or failure caused by or attributable to acts of God, abuse, accident, misuse, improper or abnormal usage, failure to follow instructions, improper installation or maintenance, alteration, lightning or other incidence of excess voltage or current; (b) any repairs other than those provided by a RadioShack Authorized Service Facility; (c) consumables such as fuses or batteries; (d) cosmetic damage; (e) transportation, shipping or insurance costs; or (f) costs of product removal, installation, set-up service adjustment or reinstallation. This warranty gives you specific legal rights, and you may also have other rights which vary from state to state

RadioShack Customer Relations, 200 Taylor Street 6th Floor, Fort Worth, TX 76102

12/99

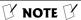

Windows 2000 and Windows XP users do not need to remove the driver, since the driver is built-in to Windows.

Windows has found the following hardware.
RadioShack USB to Parallel Printer Cable appears.

- Select Automatic search for a better driver (Recommended), and click Next to continue.
- When Windows reports it has finished installing the software required for the new RadioShack USB - Parallel Printer Cable device, click Finish.

#### Windows 2000 and Windows XP

Windows 2000 and Windows XP recognize the cable and automatically install driver software to support the USB device.

### PRINTER SETUP

### CHANGING THE COM PORT

If you have already connected a parallel printer to your computer's printer port, you will need to change the COM port as part of installing this USB to parallel printer cable.

### Windows 98 and Windows ME

- 1. Turn off your printer.
- Plug the USB to parallel printer cable's 36-pin plug into your printer's 36-pin socket. If you have already connected a parallel cable, remove the cable and replace it with the USB to Parallel printer cable.
- Turn on your computer, Click Start, Settings, Printers. Right-click the default installed printer and click Properties. The properties dialog box of the installed printer appears.
- Click Details, and change the printer port to LPT2: (RadioShack USB to Parallel Printer Cable).

# Windows 2000 and Windows XP

- Turn off your printer.
- Plug the USB to parallel printer cable's 36-pin plug into your printer's 36-pin socket. If you have already connected a parallel cable, remove the cable and replace it with the USB to Parallel printer cable.
- 3. Click **Start**, **Settings**, and then **Printers**.
- Right-Click on the icon for your printer and select **Properties**.
- Select Ports. Check USB001 Virtual printer port USB, and then click OK.

### ADDING A PRINTER

If you have not yet installed your parallel printer to your computer, you will need to configure your printer for the computer.

### Windows 98 and Windows ME

- 1. Click on **Start** in your Windows' task bar.
- 2. Select **Settings**, **Printers**, and then **Add Printer**.

The *Add Printer Wizard* displays to help you install a new printer device.

- Select the printer manufacturer and model name from the list provided by the wizard or use the printer driver diskette supplied with your printer.
- When prompted which port the printer will use, click on LPT2: RadioShack USB to Parallel Printer Cable.
- Follow the succeeding on-screen instructions to complete the installation and also run **Print Test Page** to see if it prints without problems.

#### Windows 2000 and Windows XP

1. Click **Start**, **Settings**, **Printers**, and then **Add Printer**.

The Add Printer Wizard displays to help you install a new printer device.

- Select the printer manufacturer and model name from the list provided by the wizard or use the printer driver diskette supplied with your printer.
- When prompted which port the printer will use, click USB001 Virtual printer port USB.
- Follow the succeeding on-screen instructions to complete the installation and also run Print Test Page to see if it prints without problems.

### REMOVING THE DRIVER

If you no longer need the USB to Parallel cable, you may remove the driver.  $\ensuremath{\mathcal{Y}}$ 

- In Windows 98 and Windows ME execute the **DrvUnin.exe** program on the driver diskette.
- 2. Double-click **Add/Remove Program Properties** under *Control Panel*.
- 3. Select RadioShack USB to Parallel Printer Cable, and click Add/Remove.
- 4. Click **OK** to complete the removal of the driver and reboot Windows.